## **Scannen von Dokumenten und Umwandlung in ein pdf Dokument**

Ich empfehle das Programm CamScanner, das sich sowohl unter Android oder IOS kostenlos installieren lässt. Dabei muss man sich nur beim CamScanner mit einer E-Mailadresse registrieren.

## Android:

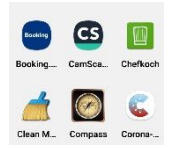

- 1. App im Google PlayStore suchen, herunterladen und installieren.
- 2. App starten.

Durch "OK" abschließen.

3. Im Startbildschirm auf das grüne Fotosymbol im unteren rechten Eckrand klicken.

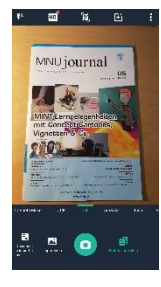

4. Das zu scannende Foto, Dokument, Buch ausrichten. Für brauchbare Beleuchtung sorgen. Tageslicht ist am besten. Mit dem grünen Fotosymbol die Aufnahme auslösen. Es erscheint dann rechts unten im Eck eine Minivorschau auf das geschossene Bild. Auf dieses Bild (ähnlich wie bei der Kamera-App) drücken.

5. Es öffnet sich das Bild mit einer Umrandungsansicht. Der türkisene Rahmen ist noch verschiebbar, sollte die App nicht genau die Umrisse erkannt haben. Einfach an einer der acht runden, weißen Kreise ziehen. Wenn jetzt alles stimmt, das Symbol mit dem grünen Haken im unteren rechten Eck drücken.

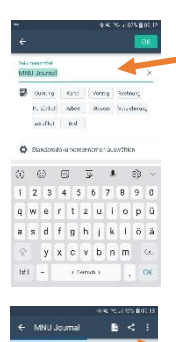

7. Jetzt nur noch die Datei archivieren. Das obere Auswahlfeld ermöglicht die Platzierung der entstehenden Datei in der Cloud. Mit "OK" bestätigen.

8. Jetzt öffnet sich ein Ansichtsfenster mit dem Ergebnis des Scans. Man kann vorab auch mehrere Aufnahmen hintereinander unter demselben Dateinamen erstellen. Alle gemachten Bilder werden dann hier angezeigt. Man wählt jetzt das Symbol zum Teilen der Datei.

9. Dabei öffnet sich ein Auswahlmenüfenster. Man kann jetzt nach Belieben das Bild als pdf oder jpg teilen. Entsprechendes auswählen.

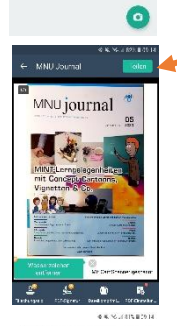

**Ba** 00 A **De Ci Portrolo** 

**De V2 A Z Ordne** 

10. Es öffnet sich ein weiteres Fenster. Hier muss man einfach den grünen Button "Teilen" drücken. Dem Dokument wird in der kostenlosen Version ein Wasserzeichen "mit Camscanner erstellt" hinzugefügt. Das stört aber nicht weiter. Die jpg-Datei enthält kein Wasserzeichen!

11. In diesem Dialogfeld kann man jetzt bequem den Speicherort auswählen. Camscanner bietet als typischen Clouddienste an (Nextcloud, Dropbox, OneDrive…). Nextcloud auswählen.

12. In der Nextcloud den gewünschten Ordner auswählen und mit dem grünen Button "Hochladen" bestätigen. Fertig!

13. Sollte man die fertigen Dateien suchen, so findet man diese in der App "Eigene Dateien". Dort befindet sich ein Ordner "Camscanner" in dem alle Scans gespeichert sind.

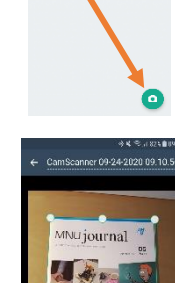

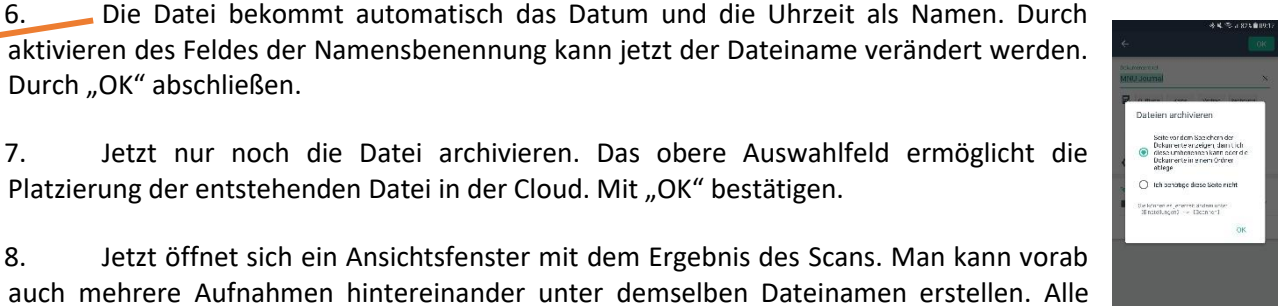

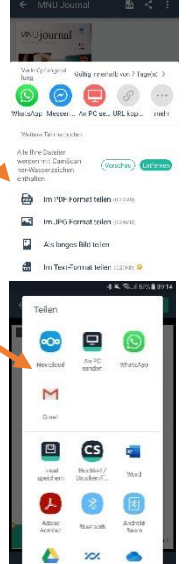

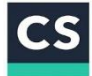

CamScanner ANDROID by Hio (HGKA) is licensed under CC BY-NC 4.0